Produktdokumentation

## **GIRA**

Documentation last updated on: 06/12/2019

## Setting up IFTTT

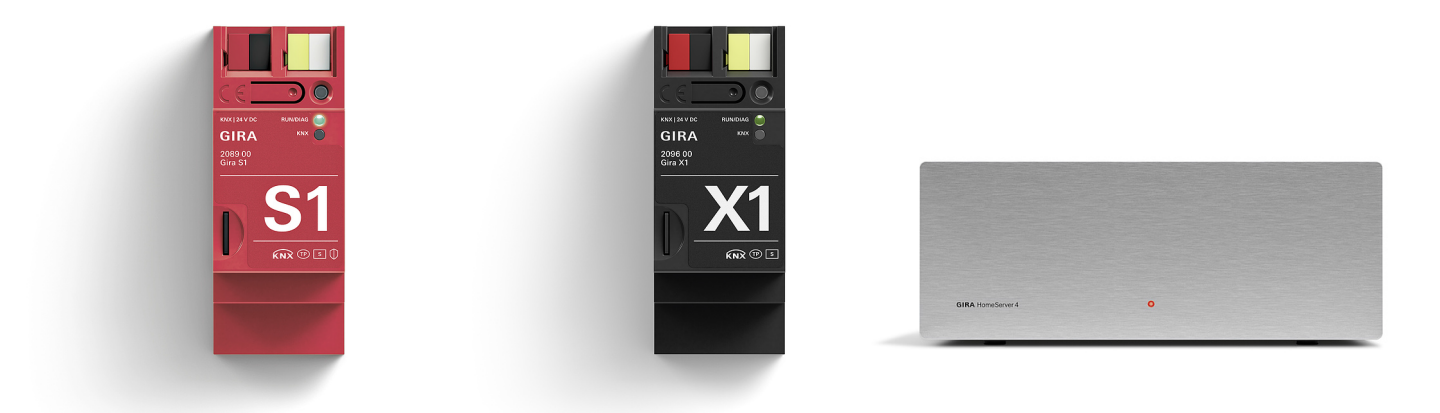

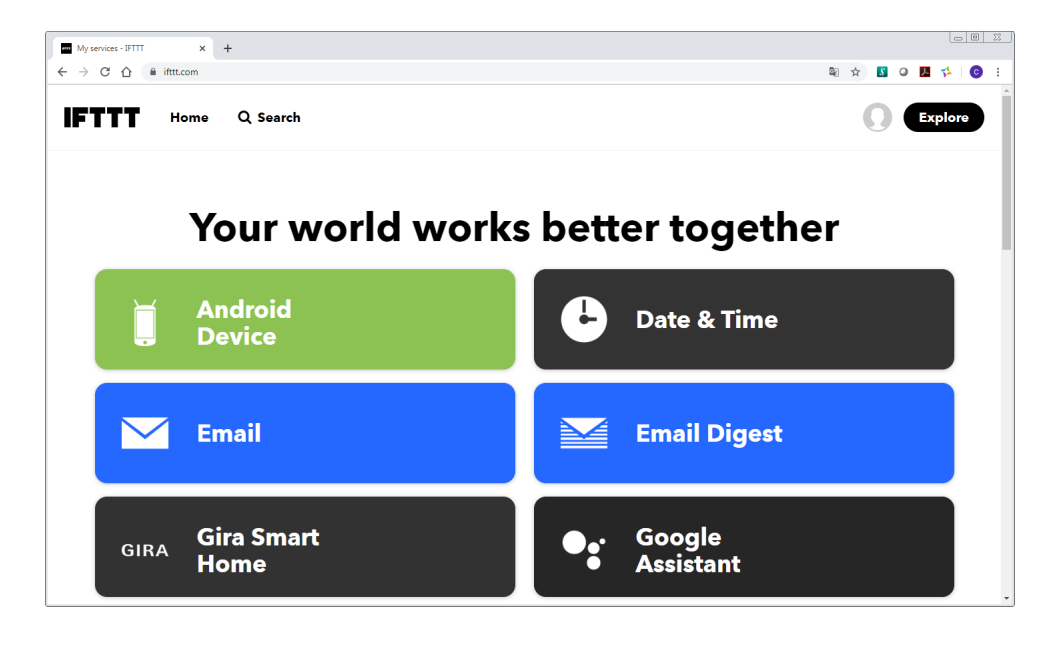

### What is **IFTTT?**

IFTTT is an internet service that interconnects various services.

The supported services include Google Assistant, Amazon Alexa, Gira, Gardena, Philips Hue, Spotify, Nest, Nuki and Sonos. All these services can be networked using individual rules in IFTTT. So that the services can be used, they must first be registered with IFTTT. This document explains how to register the Gira service with IFTTT and how to create an IFTTT rule (known as an 'Applet').

#### Important:

In order to use IFTTT with your Gira Smart Home, you always need a remote access module (e.g. the Gira S1) and a Gira server. Either a Gira X1 (version 2.4 or higher) or a Gira HomeServer (version 4.10 or higher) can be used as the server.

You can find more information about IFTTT by clicking on the following link: [IFTTT Getting Started.](https://help.ifttt.com/hc/en-us/categories/115001566148-Getting-Started)

#### Setting up the Gira IFTTT service

#### <u>ဂိ</u> **Note**

Executing the functions controlled via IFTTT may cause time delays and limit functions. This is why you should not operate any safety-critical devices, such as garage doors, doors or pumps via IFTTT.

#### **Preconditions**

You will need the following to use the IFTTT service:

- An account with IFTTT.
- Access to the Gira device portal.
- A fully configured remote access module (e.g. Gira S1).
- A configured Gira server (Gira X1 or Gira HomeServer). We recommend creating your own user ("Gira X1") or profile ("Gira HomeServer") for the IFTTT function. In the Gira HomeServer, the "Make available for IoT services" option must be enabled in the profile that is to be used for IFTTT.

#### 。<br>N **Note**

Only one device portal account can be connected to an IFTTT account. Only one remote access module with one server may be selected within the Gira device portal.

Connecting multiple IFTTT accounts to a device portal is prohibited. If another IFTTT account is connected to the same device portal, the connection that was first created will be disabled.

## **GIRA**

## Connecting the Gira device portal to IFTTT

In order to use a Gira server with IFTTT, you have to register the necessary devices with IFTTT via the Gira device portal:

> verwenden i<br>Linfos zu den Voraussetzunge

E-Mail-Adresse

Passwort vergessen?

- 1. In your browser, open the page https://ifttt.com/gira and log in with the connection data for your IFTTT account.
- 2. After you have logged into IFTTT, please click "Connect".

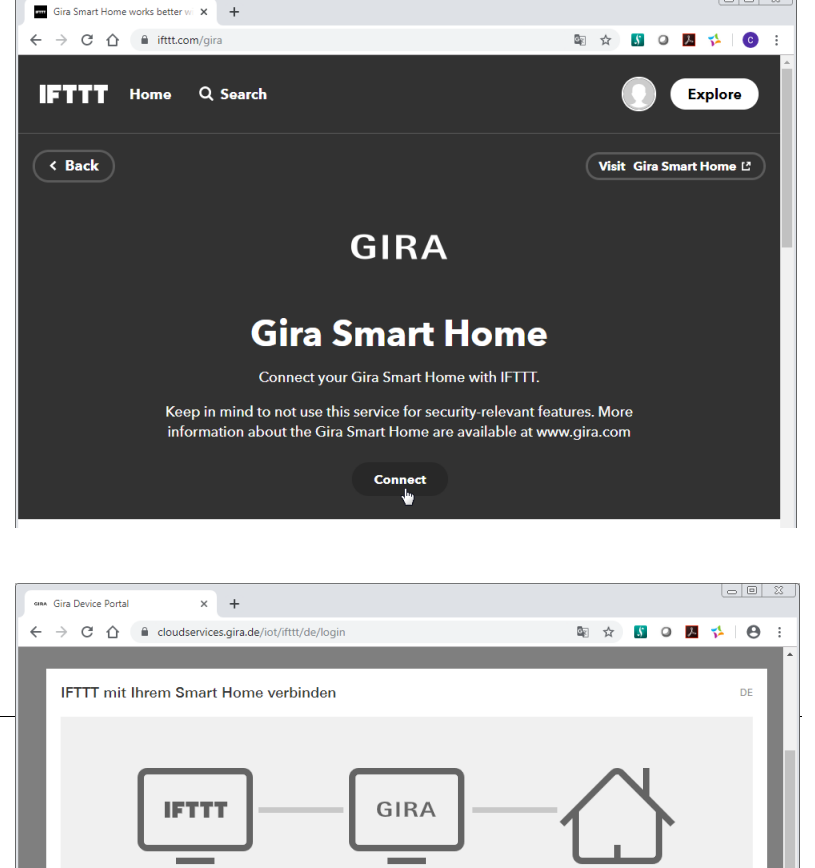

Melden Sie sich im Gira Geräteportal an, um Ihr Smart Home mit dem IFTTT-Dienst zu verbinden. "Sie können sowohl Ihre Zugangsdaten für das Gira Geräteportal als auch die Daten von "Mein Gira

#### $\overline{0}$ **Note**

A remote access module (e.g. Gira S1) is essential for the IFTTT function.

3. Clicking "Connect" will open the login screen for the Gira device portal. Enter your access data here.

If there is no remote access module in your Gira device portal, you will not be able to log on to the Gira device portal at this point even though you have entered your correct access data.

4. Select the remote access module (e.g. the Gira S1) through which the communication from IFTTT to your server is to be routed.

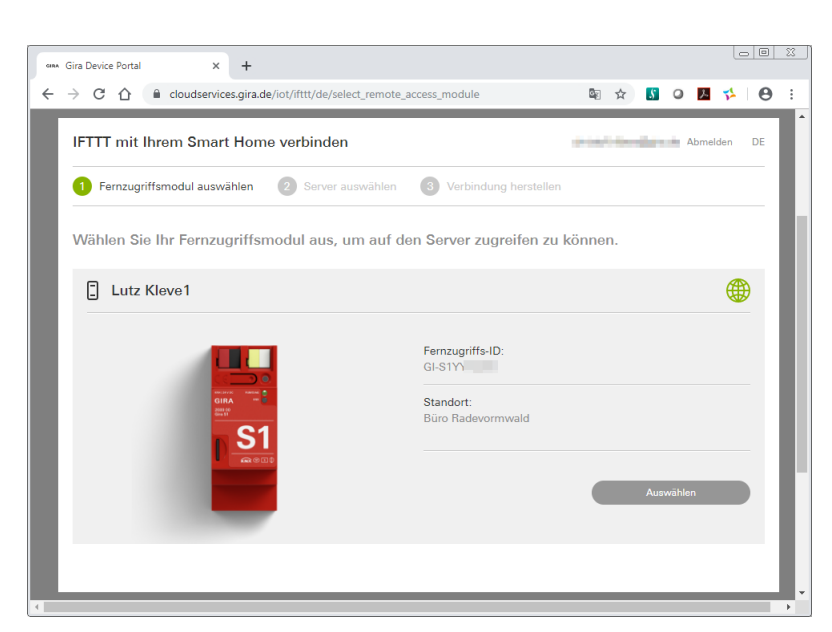

eise: IFTTT | ise | Gira

# **GIRA**

Setting up the Gira IFTTT service

- 5. Then select the Gira server (e.g. Gira X1 or Gira HomeServer).
- 6. Enter the access data for the server and click Login.

When configuring the server, please create your own user for the IFTTT function. With the Gira HomeServer, you have to activate the option "Make available for IoT services" on this user profile.

- 7. Confirm the connection by clicking "Allow".
- 8. Your Gira Smart Home is now linked to IFTTT.
- 9. You can now continue on the IFTTT website and create your IFTTT rules.

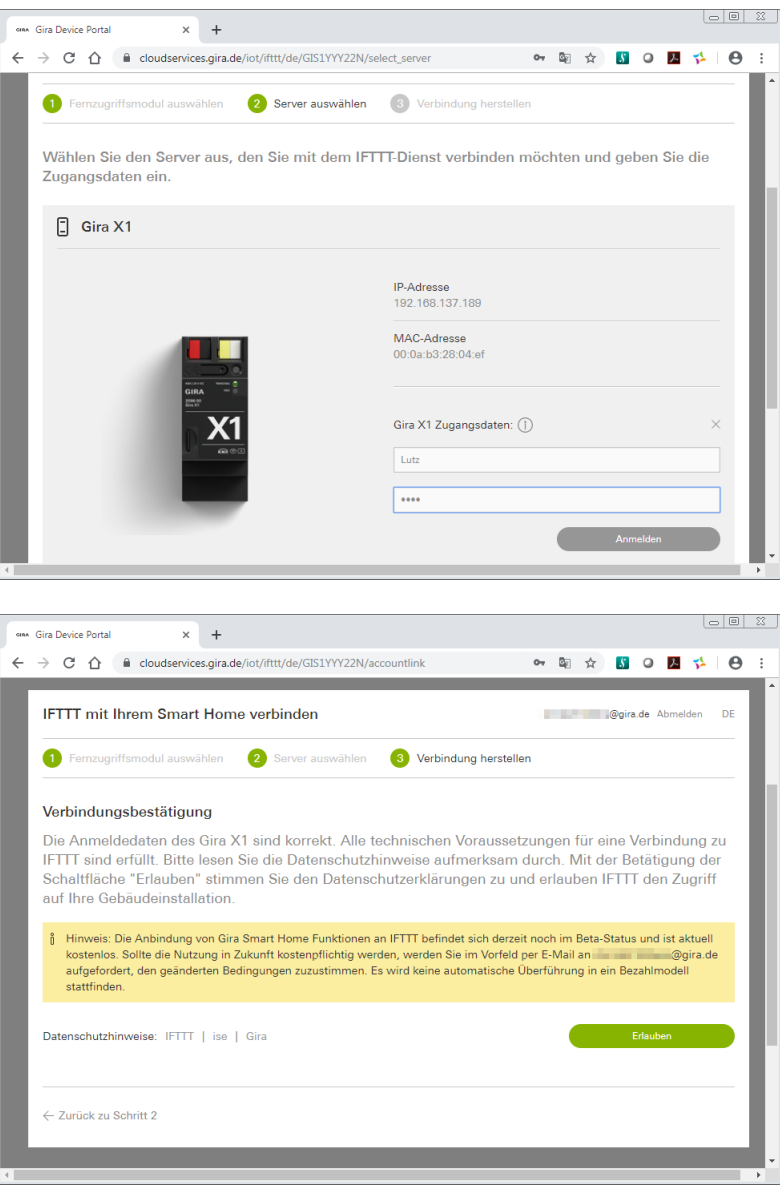

## Creating IFTTT rules

Please proceed as follows to create an IFTTT rule:

1. Click the account icon.

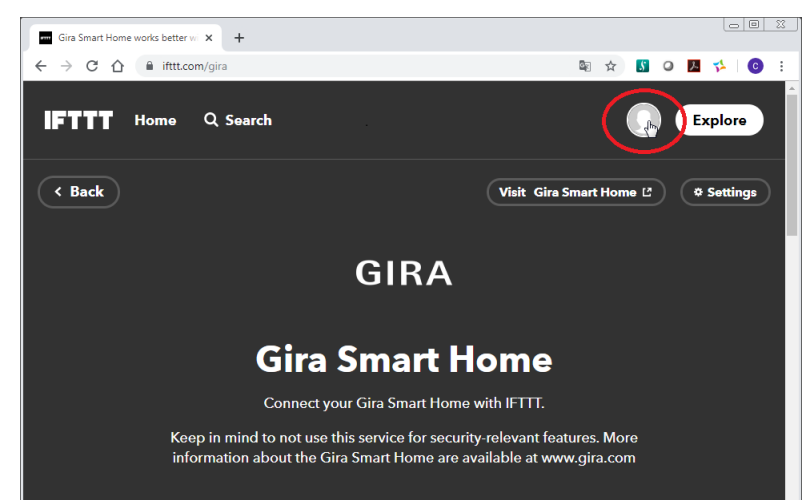

2. Select "Create" from the menu that opens.

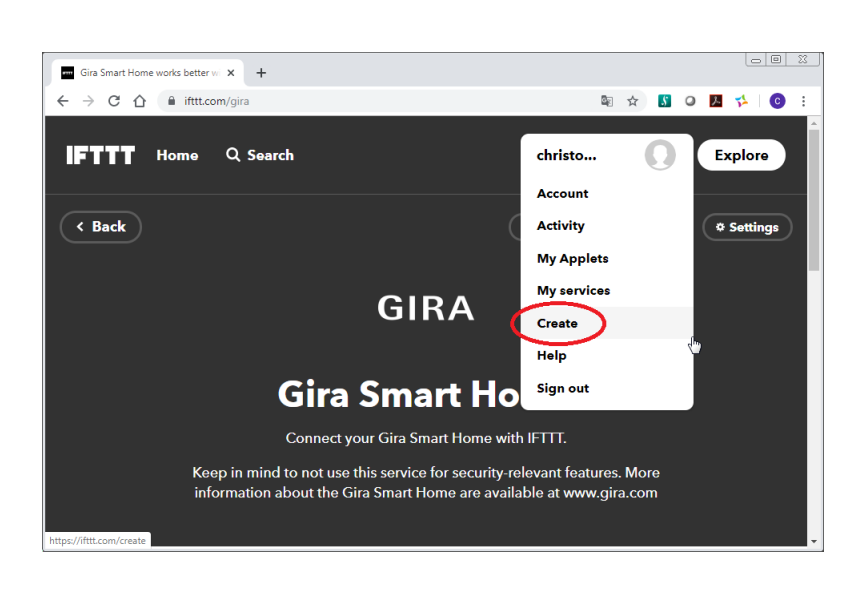

3. In the "If This Then That" sentence that appears, click "This".

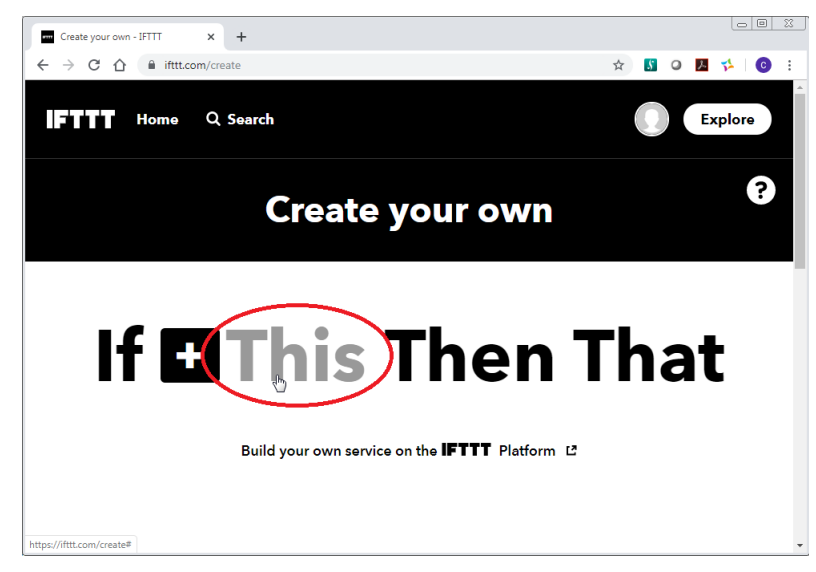

# **GIRA**

- 4. Select the action (trigger) that is to trigger the rule. Gira offers various triggers. You can find a list below.
- 5. Different settings are necessary depending on the trigger. Once you have made the appropriate settings, click "Create Trigger".

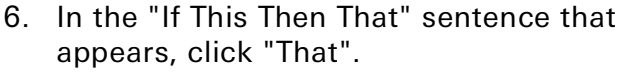

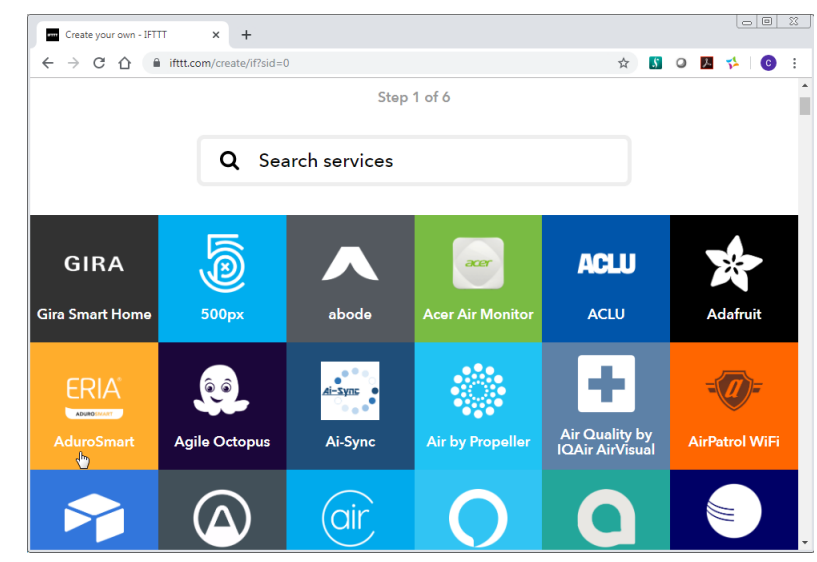

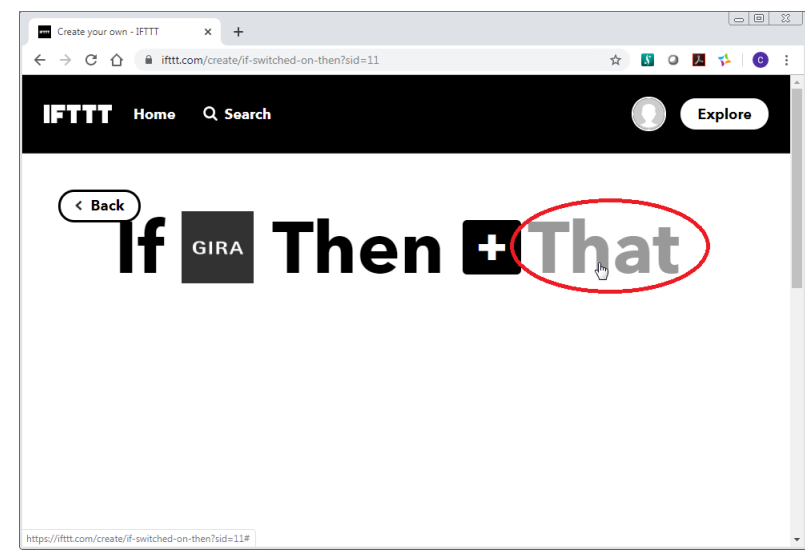

- 7. Select the action (action) to be triggered by the rule. Gira offers various actions. You can find a list below.
- 8. Different settings are necessary depending on the action. Once you have made the appropriate settings, please click "Create Action".
- 9. Finally, click "Finish" to activate the rule.

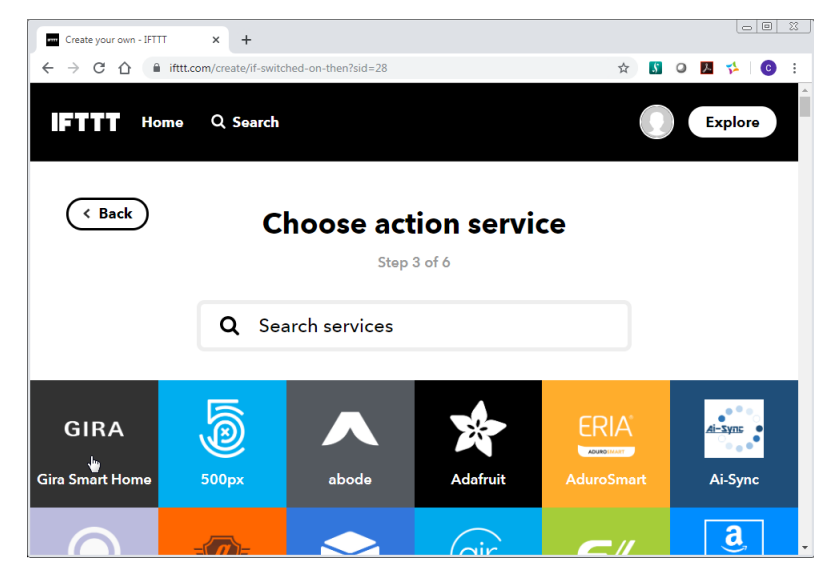

### Triggers and actions from Gira

#### IFTTT triggers from Gira

Triggers represent "This" in the "If This Then That" formulation. In this case, a specific action is triggered when a function from the device is used. The following triggers are currently available:

- Switched on (something has been switched on)
- Switched off (something has been switched off)
- Value rises above (a certain value has been exceeded)
- Value falls below (a certain value has not been reached)
- Scene started (scene has been started)

#### **IFTTT** actions from Gira

Actions represent "That" in the "If This Then That" formulation. In this case, a function is triggered by the device when a user-defined trigger is enabled. The following actions are currently available:

- Switch on (something is switched on)
- Switch off (something is switched off)
- Set brightness level (dim light to an absolute percentage value)
- Run scene (play scene)
- Set heating mode
- Set shutter/blind position (set blind to an absolute percentage value)
- Set RGB colour

## FAQ

### What is an IFTTT Applet?

In the "If This Then That" context, an Applet is the trigger/action combination of different IFTTT services. The IFTTT users can create them themselves from triggers and actions of their choice. These Applets are then only visible to the respective user. At the same time, service providers can make ready-made Applets available for use by IFTTT users.

#### Why have my IFTTT Applets suddenly stopped working?

Please check the following:

- Check the function of your devices (e.g. Gira S1, Gira X1) The internet connection or power supply may have been interrupted.
- Check whether the connection between IFTTT and the Gira device portal is still working: If the "Connect" button appears on the side of the IFTTT service, there is no connection.
- Did the configuration, i.e. the project on your server (e.g. Gira X1) change? If you have removed functions that were previously used in your IFTTT Applets, IFTTT will no longer be able to find them and the Applet will no longer function.
- In order to use deleted functions again with IFTTT, it is not simply enough to restore them in the project (depending on the device GPA or Gira HS Expert). You must then reselect the restored function in the relevant IFTTT Applet.
- Make sure that the function to be used for IFTTT is enabled for the user used with IFTTT.
- Check whether the user used with IFTTT still exists and has not been accidentally deleted.
- Has your Gira device portal been connected to another IFTTT account? In this case, the connection that was created first will have been deleted.

#### Why are some functions not offered when an Applet is created?

Please check whether the desired function is enabled for the user used for IFTTT (can be set in the Gira X1 app and GPA).

#### Why are no functions displayed when an Applet is created?

- The user used for IFTTT has been deleted.
- The Gira server has been reset to the factory setting or completely restarted.
- The password of the user used for IFTTT has been changed.

In all the above cases, you will need to re-establish the connection to IFTTT.

• Check the internet connection and power supply of your devices (e.g. Gira S1, Gira X1).

#### Why does an Applet in which Gira is used as a trigger not trigger?

- The "Then" action of another manufacturer may not be working properly. Check the Activity Log in IFTTT. If a suitable entry is displayed here, the malfunction is caused by the "Then" action.
- Check the points under "My IFTTT Applets have suddenly stopped working".

#### Why does an Applet in which Gira is used as an action not work?

- The "This" trigger from another manufacturer may not be working properly. Check the Activity Log in IFTTT. If no suitable entry is displayed here, the malfunction is caused by the "This" trigger.
- Check the points under "My IFTTT Applets have suddenly stopped working".
- The function controlled in X1 has no apparent effect. This may be due to an incomplete GPA or KNX configuration.

Trigger the desired function manually (e.g. via the app or a pushbutton sensor). The installer may have to adjust the function.

#### Why is my remote access module not displayed in the Gira device portal's selection list?

- Check the internet connection and power supply of the device.
- Make sure that your remote access module (e.g. Gira S1) is registered in the Gira device portal.

#### Why is my Gira Server not displayed in the Gira device portal's selection list?

Please check the following:

- Check the internet connection and power supply of the desired device.
- Make sure that your server (e.g. Gira X1) has the latest firmware.
- Then, start a new search.

#### How long is the connection between my device and IFTTT valid?

If you do not use IFTTT regularly in connection with the Gira service, the connection to the IFTTT portal may expire after 180 days of non-use.

If the connection is automatically disconnected, IFTTT will notify you of this by email. In this case, you have to re-establish the connection to IFTTT.

#### Why did I receive the email "IFTTT Alerts Action required: Gira Smart Home is offline"?

- Check the points under "Why have my IFTTT Applets suddenly stopped working?".
- The connection to IFTTT may have been disconnected. Also refer to "How long is the connection between my device and IFTTT valid?"

#### When is a trigger released?

In some cases, a trigger may be released several times from a Gira system. In this case, the trigger is first released directly by the sending group address via the server. The trigger is then additionally released when a listening address is received.

Example:

An actuator channel is switched via the app (e.g. Smart Home app or HomeServer app), as a result of which the trigger is released. The feedback from the actuator is then sent to a listening address of the function template, and this releases another trigger.